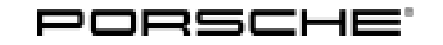

# Technical Information Service

 $63/16$  ENU WG38

# **WG38 - Re-coding Gateway Control Unit (Workshop Campaign)**

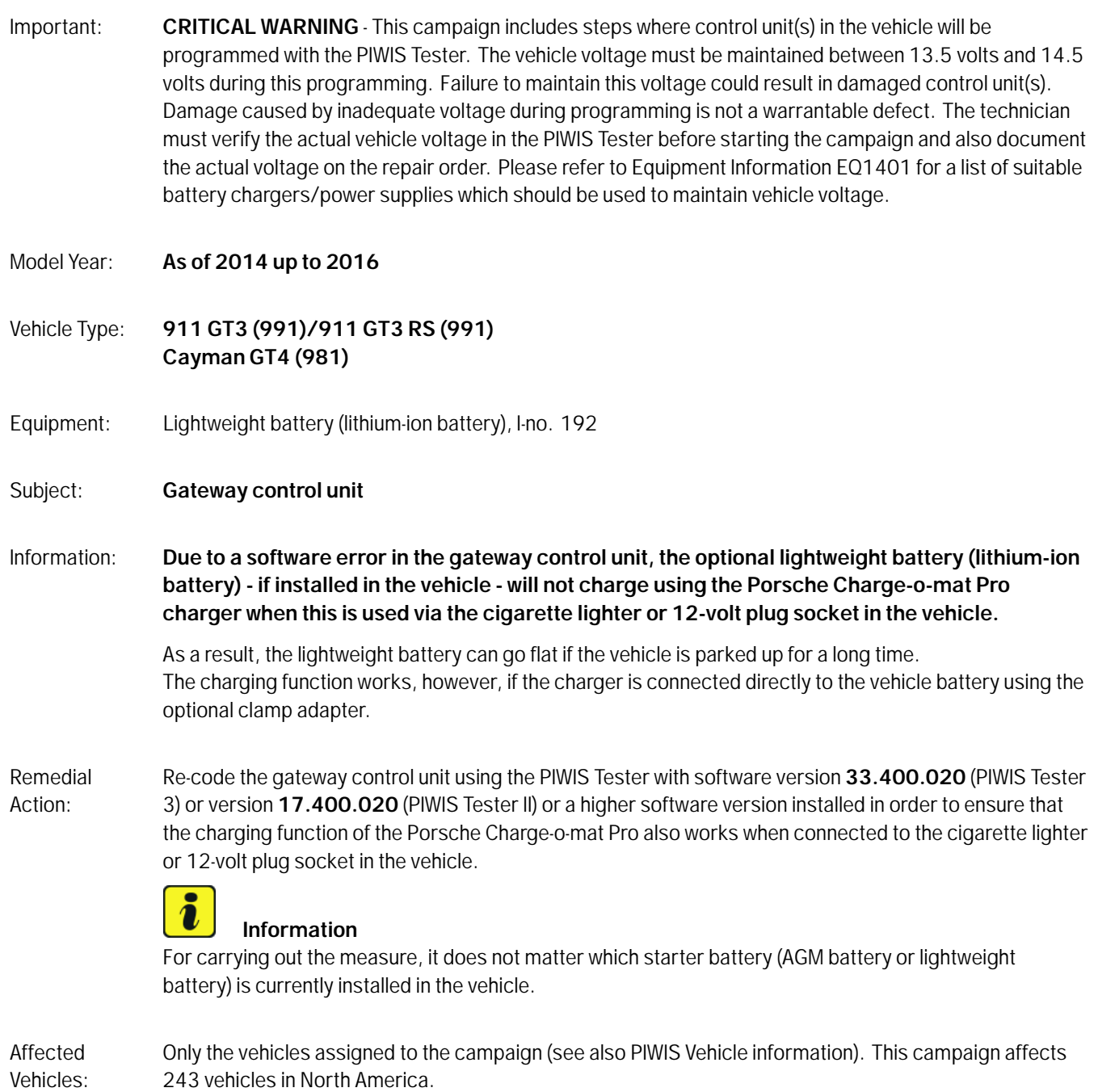

## **Required Tools**

### **NOTICE**

**Use of a PIWIS Tester software version that is older than the prescribed version**

- **Measure is ineffective**
- **Always use the prescribed version or a higher version of the PIWIS Tester software for control unit coding.**

- Tools:  **Battery Charger/Power Supply** Suitable for AGM Type batteries, recommended current rating of 70A fixed voltage 13.5V to 14.5V. Refer to Equipment Information EQ-1105.
	- **9900 PIWIS Tester 3** with PIWIS Tester test software version **33.400.020** (or higher) installed

**or**

• **9818 - PIWIS Tester II** with PIWIS Tester test software version **17.400.020** (or higher) installed.

#### **Preparatory Work**

### **NOTICE**

**Coding will be aborted in the event of low voltage.**

- **Increased power consumption during diagnosis can cause a drop in voltage, which can result in one or more fault entries and abortion of the coding process.**
- $\Rightarrow$  Before getting started, connect a suitable battery charger to the jump-start terminals in the engine **compartment.**

#### **NOTICE**

**Exceeding maximum charge voltage and maximum charge current.**

- **Risk of damage to the lithium-ion starter battery.**
- **Do not exceed the maximum charge voltage of 13.8 V and the maximum charge current of 40 A.**
- **Only charge the battery using a suitable electronic charger with IU characteristic.**

#### **NOTICE**

**Coding will be aborted if the Internet connection is unstable.**

- **An unstable Internet connection can interrupt communication between PIWIS Tester II and the vehicle communication module (VCI). As a result, coding may be aborted.**
- **During control unit programming, always connect PIWIS Tester II to the vehicle communication module (VCI) via the USB cable.**

Work Procedure: 1 Connect battery charger.

> First connect the positive cable of the charger to the positive terminal of the battery and then connect the negative cable of the charger to the ground point for  $jump$ -lead starting  $\Rightarrow$  *External power connection*.

 $\mathbf{\delta}$ **Information** If a lightweight battery (lithium-ion battery) is installed, check the following requirements on the battery charger you are using and also check the required charging parameters:

- Only charge the battery using a suitable electronic charger with IU characteristic that is suitable for use on a lithium-ion starter battery.
- Do not exceed the maximum charge voltage of 13.8 V and the maximum charge current of 40 A.

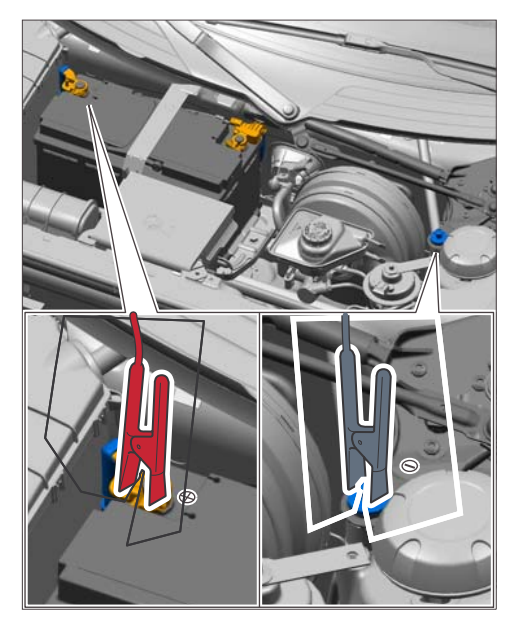

2 Switch on the ignition.

*External power connection*

- 3 **9818 PIWIS Tester II** with software version **33.400.020** (PIWIS Tester 3) or version **17.400.020** (PIWIS Tester II) or a higher software version must now be connected to the vehicle communication module (VCI) using the **USB cable**. Then connect the communication module to the vehicle and switch on the PIWIS Tester.
- 4 On the start screen of the PIWIS Tester, call up the  $\Rightarrow$  **'Diagnostics'** menu and select the vehicle type **'911' '991'**.

The diagnostic application is then started and the control unit selection screen is populated.

## **Re-code gateway control unit**

## **NOTICE**

**Use of a PIWIS Tester software version that is older than the prescribed version**

- **Measure is ineffective**
- **Always use the prescribed version or a higher version of the PIWIS Tester software for control unit coding.**

# **Information**

The procedure described here is based on the PIWIS Tester II software version **17.400.020**.

The PIWIS Tester instructions take precedence and in the event of a discrepancy, these are the instructions that must be followed.

A discrepancy may arise with later software versions for example.

- Work Procedure: 1 Select the  $\Rightarrow$  **'Gateway'** control unit in the control unit selection screen ( $\Rightarrow$  'Overview' menu) and confirm your selection by pressing •F12" ('Next') *Control unit selection - Gateway*.
	- 2 When the question "Create Vehicle Analysis Log (VAL)?" appears, either press •F12" ('Yes') to create a VAL or press •F11" ('No') if you do not want to create a VAL.
	- 3 Press •F12" ('Next') to acknowledge the message informing you that campaigns for the vehicle are stored in the PIWIS information system.

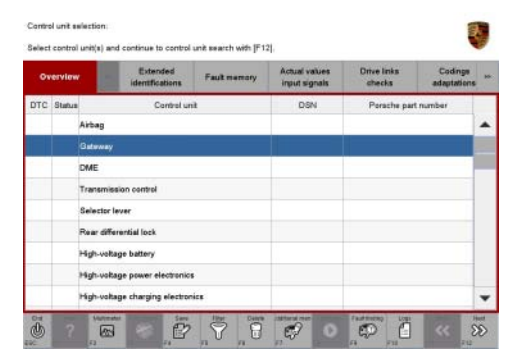

*Control unit selection - Gateway*

- 4 Once the gateway control unit has been found and is displayed in the overview, select the  $\Rightarrow$ **'Codings/adaptations'** menu.
- 5 Select the **'Automatic coding'** function and press •F12" ('Next') to start coding *Automatic coding*.

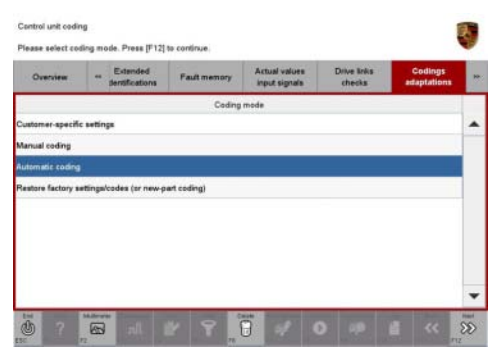

*Automatic coding*

# Technical Information Service

6 When coding is complete, the message "Coding has been completed successfully" is displayed and a tick appears in the 'Status' box *Coding successful*.

If coding is not completed successfully (error message "Coding was not completed successfully"), coding must be **repeated**.

7 Once coding has been completed successfully, press •F12" ('Next') to return to the start page of the  $\Rightarrow$ **'Codings/adaptations'** menu.

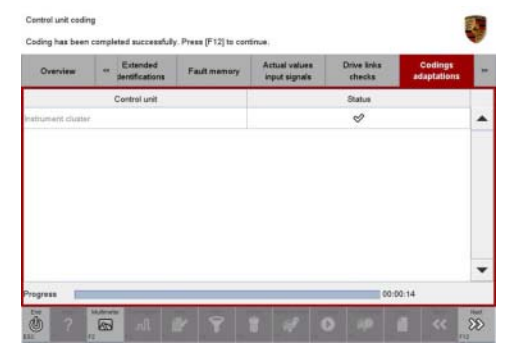

*Coding successful*

8 Select the **'Overview'** menu and press •F11" ('Back') to return to the control unit selection screen.

### **Concluding work**

Work Procedure: 1 Switch off the ignition.

- 2 Disconnect the PIWIS Tester from the vehicle.
- 3 Switch off and disconnect the battery charger.
- 4 Enter the workshop campaign in the Warranty and Maintenance booklet.

#### **Warranty Processing**

# Scope: **Working time:**

Re-coding gateway control unit Includes: Connecting and disconnecting battery charger

Labor time: **15 TU**

2016© Porsche Cars North America, Inc. **AfterSales** Aug 8, 2016

Connecting and disconnecting PIWIS Tester

**Damage Code WG38 066 000 1**

**Important Notice:** Technical Bulletins issued by Porsche Cars North America, Inc. are intended only for use by professional automotive technicians who have attended Porsche service training courses. They are written to inform those technicians of conditions that may occur on some Porsche vehicles, or to provide information that could assist in the proper servicing of a vehicle. Porsche special tools may be necessary in order to perform certain operations identified in these bulletins. Use of tools and procedures other than those Porsche recommends in these bulletins may be detrimental to the safe operation of your vehicle, and may endanger the people working on it. Properly trained Porsche technicians have the equipment, tools, safety instructions, and know-how to do the job properly and safely. If a particular condition is described, do not assume that the bulletin applies to your vehicle, or that your vehicle will have that condition. See your authorized Porsche Dealer for the latest information about whether a particular technical bulletin applies to your vehicle. Part numbers listed in these bulletins are for reference only. Always check with your authorized Porsche dealer to verify the current and correct part numbers. The work procedures updated electronically in the Porsche PIWIS diagnostic and testing device take precedence and, in the event of a discrepancy, the work procedures in the PIWIS Tester are the ones that must be followed. © Porsche Cars North America, Inc.

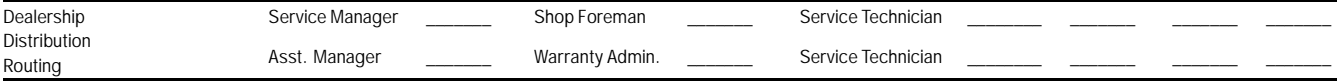

Dr. Ing. h.c. F. Porsche AG is the owner of numerous trademarks, both registered and unregistered, including without limitation the Porsche Crest®, Porsche®, Boxster®, Carrera®, Cayenne® Cayman®, Macan®, Panamera®, Speedster®, Spyder®, 918 Spyder®, Tiptronic®, VarioCam®, PCM®, PDK®, 911®, RS®, 4S®, FOUR, UNCOMPROMISED®, and the model numbers and the<br>distinctive shapes of the Porsche automobiles such as, th Porsche Cars North America, Inc. believes the specifications to be correct at the time of printing. Specifications, performance standards, standard equipment, options, and other elements shown are subject to change without notice. Some options may be unavailable when a car is built. Some vehicles may be shown with non-U.S. equipment. The information contained herein is for internal authorized Porsche dealer use only and cannot be copied or distributed. Porsche recommends seat belt usage and observance of traffic laws at all times. Printed in the USA

#### Aug 8, 2016 Aug 8, 2016<br>Page 6 of 6 **After Sales** 2016© Porsche Cars North America, Inc.